## DÉCOUPE VINYLE

Guide d'utilisation à l'intention des étudiants Version 1

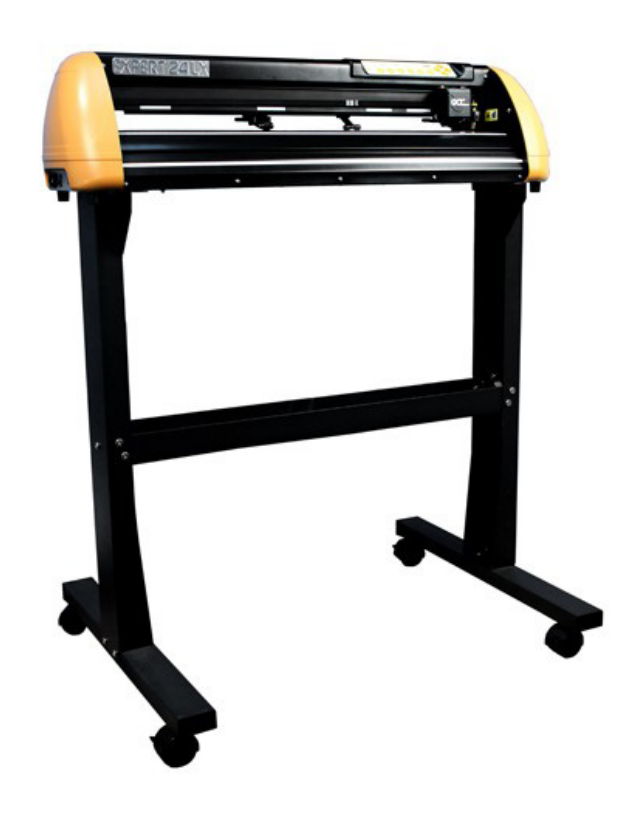

Local 3104

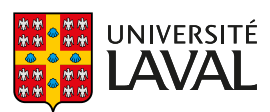

Faculté d'aménagement, d'architecture, d'art et de design École d'art École de design

## DÉCOUPE VINYLE

Guide d'utilisation à l'intention des étudiants

## Table des matières fait

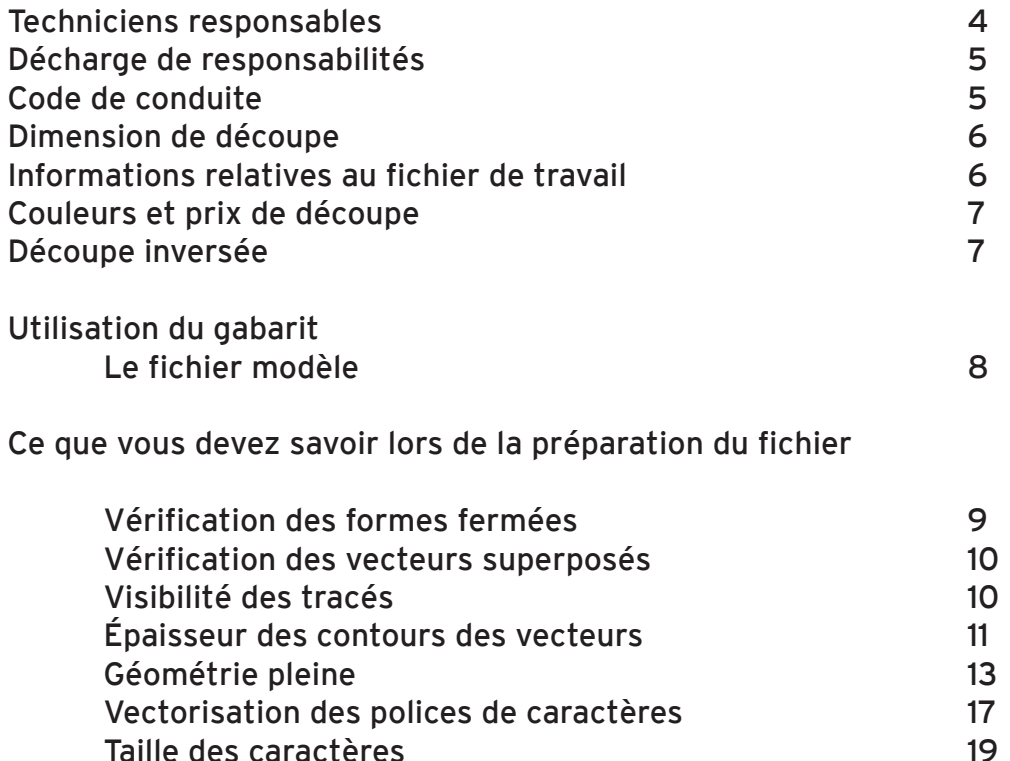

Nomenclature des fichiers 21 Papier transfert et négatif de coupe 22

Les icônes suivantes servent à repérer les éléments d'informations relatifs à :

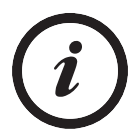

La procédure

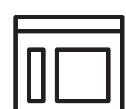

L'interface Illustrator

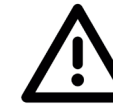

Un avertissement

ויויויו

La table de découpe

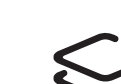

Aa

Aux calques superposés

La visibilité des calques

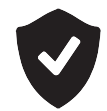

Le code de conduite

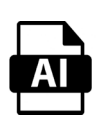

Les paramètres du fichier

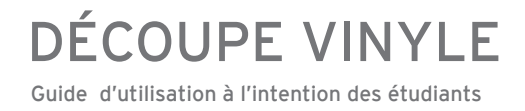

#### Techniciens responsables

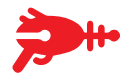

Vos fichiers de découpe et de gravure doivent impérativement être envoyés à l'adresse :

decoupe@design.ulaval.ca

Objet du message : Vinyle

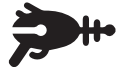

#### M. Christophe D. Robillard

Technicien en travaux d'enseignement et de recherche

Local 3108 - Poste 6469 Technicien.BDP@design.ulaval.ca

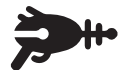

M. Maxime Girard Technicien en travaux d'enseignement et de recherche

Local 3102 - Poste 5370 maxime.girard@art.ulaval.ca

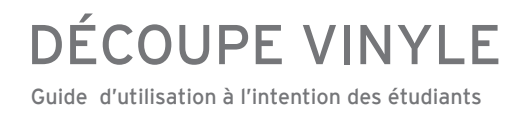

#### Code de conduite

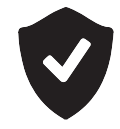

Il est impératif de toujours respecter les équipements qui sont mis à votre disposition. Au cours de votre formation, vous avez l'opportunité de travailler avec des appareils professionnels et de haute qualités. Il est de la responsabilité de chacun de veiller à ce que le matériel ne soit pas endommagé.

Aucune violence physique ni verbale ne sera tolérée dans l'atelier.

De plus, il est formellement interdit d'apporter boisson(s) et/ou nourriture dans les locaux.

Les techniciens se réservent le droit d'expulser toute personne qui n'adhère pas aux règles de sécurité et de non-violence.

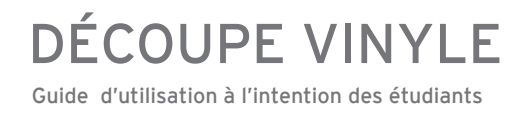

#### Dimensions de découpe

# E<br>E<br>E

Les rouleau de vinyle autocollant ont une largeur de 600 mm (24 pouces).

Cependant le travail de découpage ne peut être effectué que sur une largeur maximale de 457 mm (18 pouces). Pour des résultat optimaux, la longueur des projet ne devrait pas être supérieure à 1800 mm (72 pouces) de long.

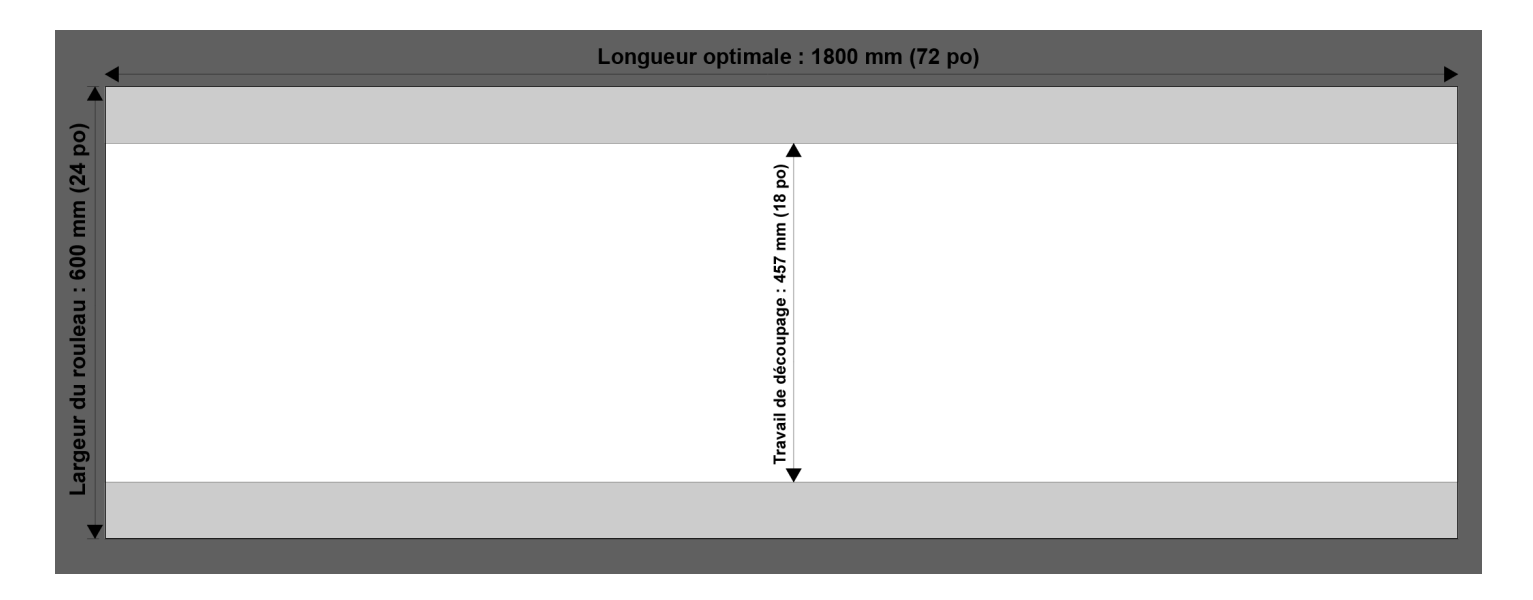

#### Informations relatives au fichier de travail

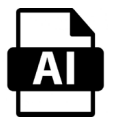

Format : Illustrator (.ai) Version : .CS6 (Les versions ultérieures ne sont pas supportées) Mode colorimétrique : RVB ou CMYK Échelle : 1 pour 1 Unités : mm

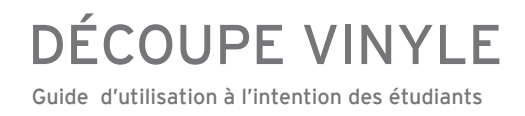

### Couleurs et prix de découpe

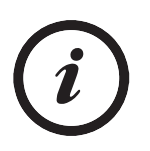

Couleur du vinyle : Noir ou blanc

Le prix de découpe est fixé à 8\$/mètre.

Le coût total est donc déterminé en fonction de la longueur du projet.

Pour des raisons d'économie de coûts, il est recommandé de maximiser la largeur du rouleau plutôt que la longueur.

#### Découpes inversées

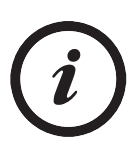

Est-ce que le projet de découpe doit être inversé?

Si vous souhaitez appliquer votre vinyle sur une surface transparente et que celle-ci doit être posée sur la face intérieure, votre découpe doit être inversée.

Exemple :

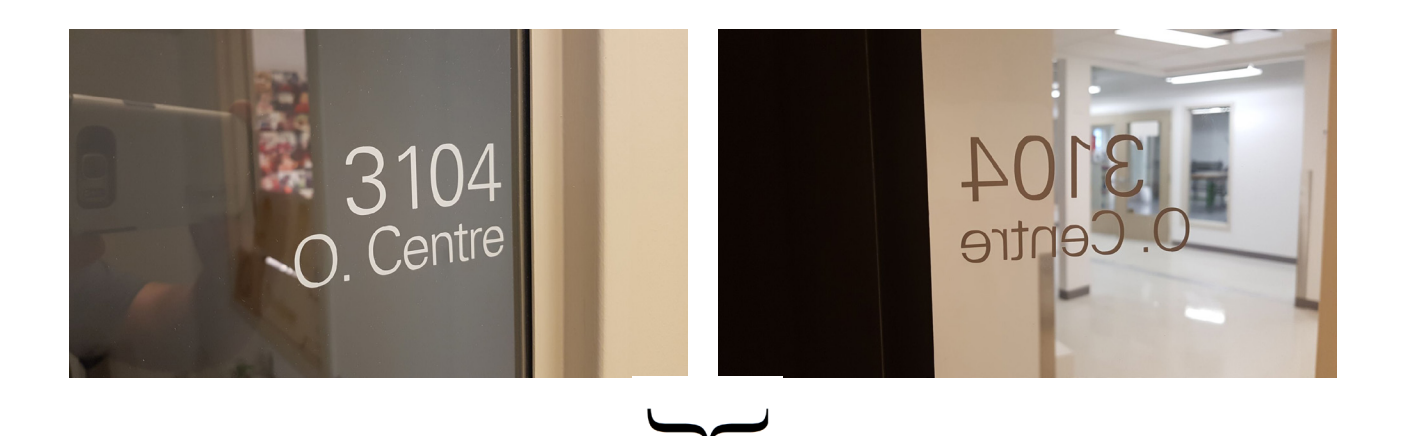

Dans cet exemple, la découpe a été inversée afin qu'elle soit appliquée sur la surface intérieure de la fenêtre.

Guide d'utilisation à l'intention des étudiants DÉCOUPE VINYLE

### Utilisation du fichier modèle (Gabarit)

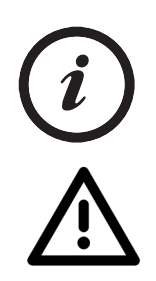

Le gabarit Illustrator est un fichier qui vous est fourni par les techniciens afin de faciliter les tâches de découpe et de gravure.

IL EST PRIMORDIAL DE COPIER/COLLER LES ÉLÉMENTS DE VOTRE FICHIER SOURCE DANS LE FICHIER MODÈLE AVANT QUE LES TECHNICIENS PUISSENT PROCÉDER.

Il contient des informations impératives à votre travail et vous donne des directives afin d'assurer l'accomplissement de la tâche de façon optimale :

- Dimensions de votre fichier source
- $-$  Échelle 1:1
- Superpositions de vecteurs
- Vectorisation des polices de caractères
- La marge
- Etc.

Interface Illustrator : Le fichier modèle (Gabarit)

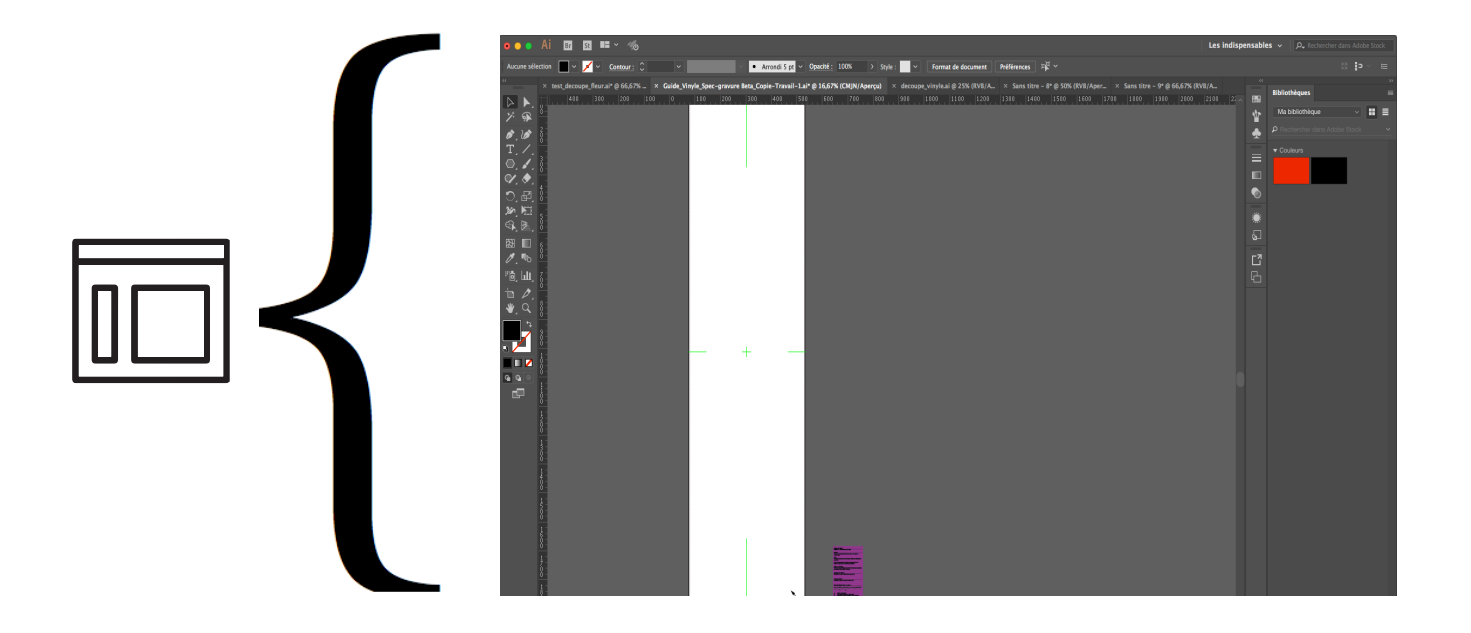

### Vérification des formes fermées

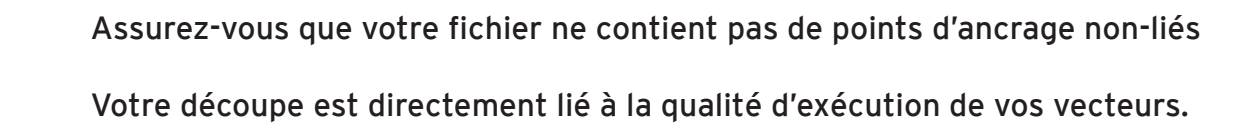

### Exemple

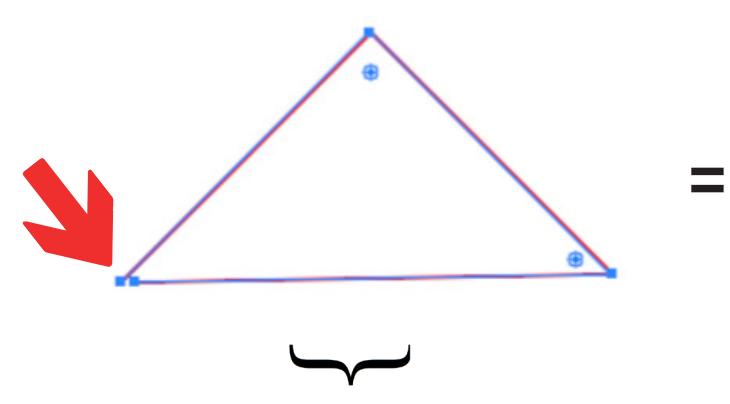

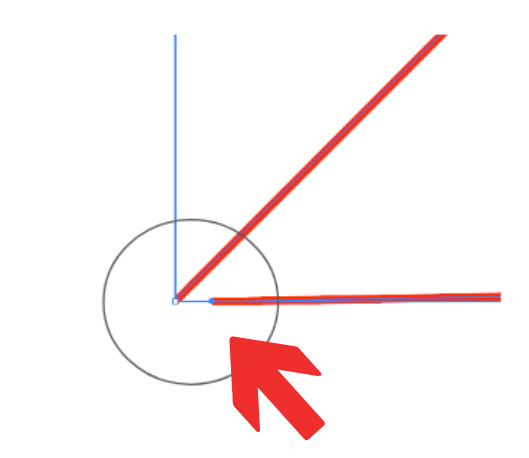

Dans cet exemple, la découpe ne s'effectuera pas là où le vecteur est absent. Conséquemment, la découpe ne sera pas complète et la forme ne sera pas libérée.

### Masques d'ecrêtage

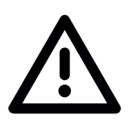

2017-2018 ATTENTION! Veuillez ne pas utiliser de masque d'écrêtage dans vos fichiers. Veuillez conserver une copie de vos fichiers-source en mode non-destructif afin de pouvoir ré-intervenir efficacement sur ces derniers.

### Vérification des vecteurs superposés

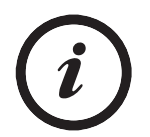

Attention aux lignes superposées : elles augmentent considérablement le temps de découpe et peuvent générer des défauts.

Interface Illustrator : vérification des vecteurs superposés

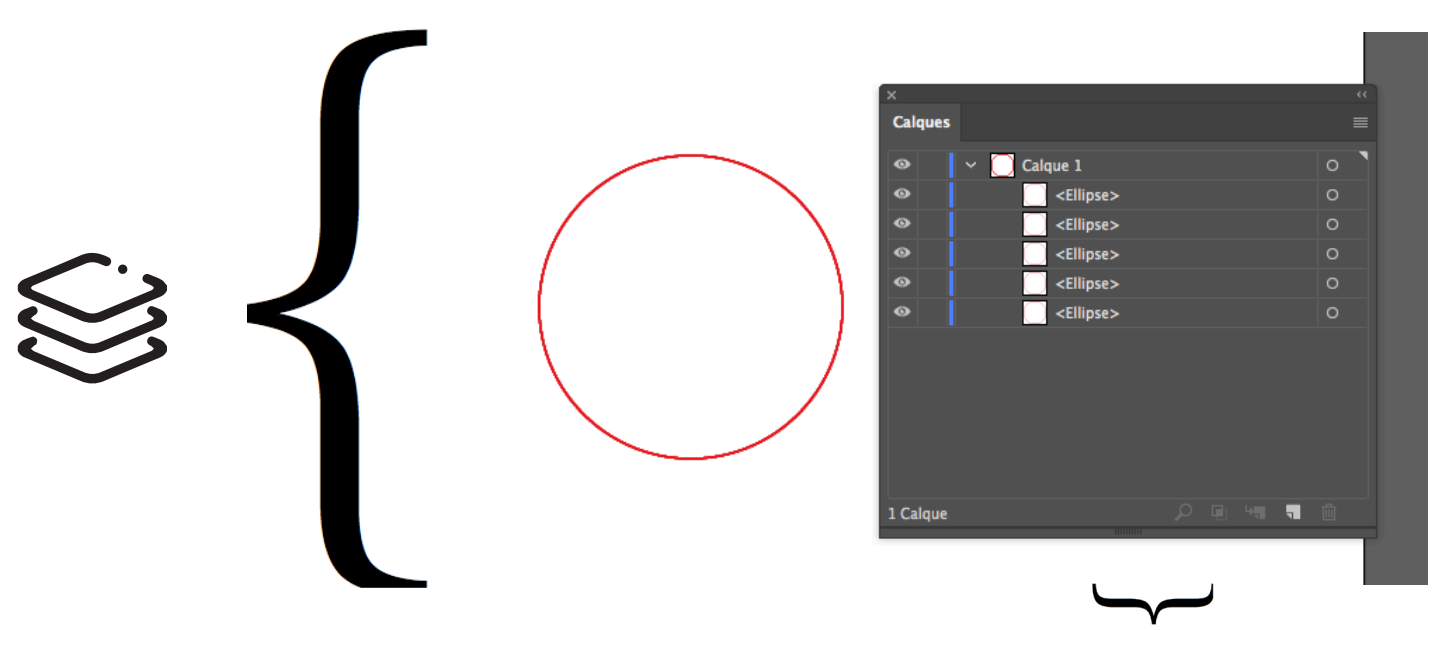

Dans cet exemple, 4 tracés identiques sont superposés. À l'oeil nu, on pourrait croire qu'il s'agit d'une seule forme.

### Visibilité des tracés

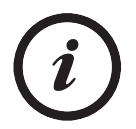

Tous les calques ou tracés invisibles au moment de l'envoi du fichier ne sont pas considérés dans le traitement de la découpe vinyle.

#### Épaisseurs de contours des vecteurs

Les épaisseurs de contour des vecteurs ne sont pas prises en considération. Vous devez décomposer vos formes afin que l'outils de coupe puisse découper correctement le périmètre de celles-ci.

Interface Illustrator : vérification des contours des vecteurs

L'hexagone est représenté par un vecteur médian possédant une une épaisseur de trait. Dans le cas présent, l'outil de découpe suit la ligne rose. La forme découpé sera pleine.

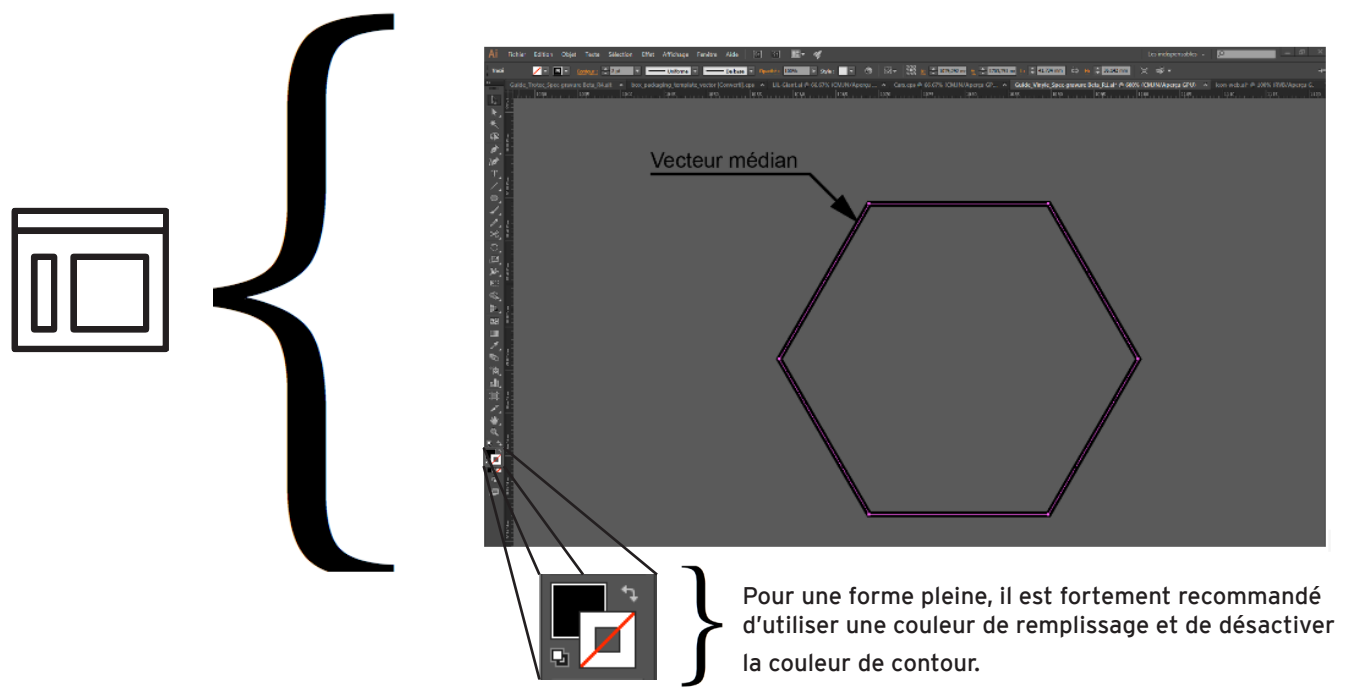

Guide d'utilisation à l'intention des étudiants DÉCOUPE VINYLE

### Épaisseurs de contours des vecteurs

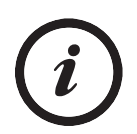

Pour obtenir un hexagone fait uniquement du périmètre, il est nécessaire de décomposer la forme. Ainsi la lame effectue une découpe sur la ligne intérieure et extérieure du périmètre de la forme.

Interface Illustrator : vérification des contours des vecteurs

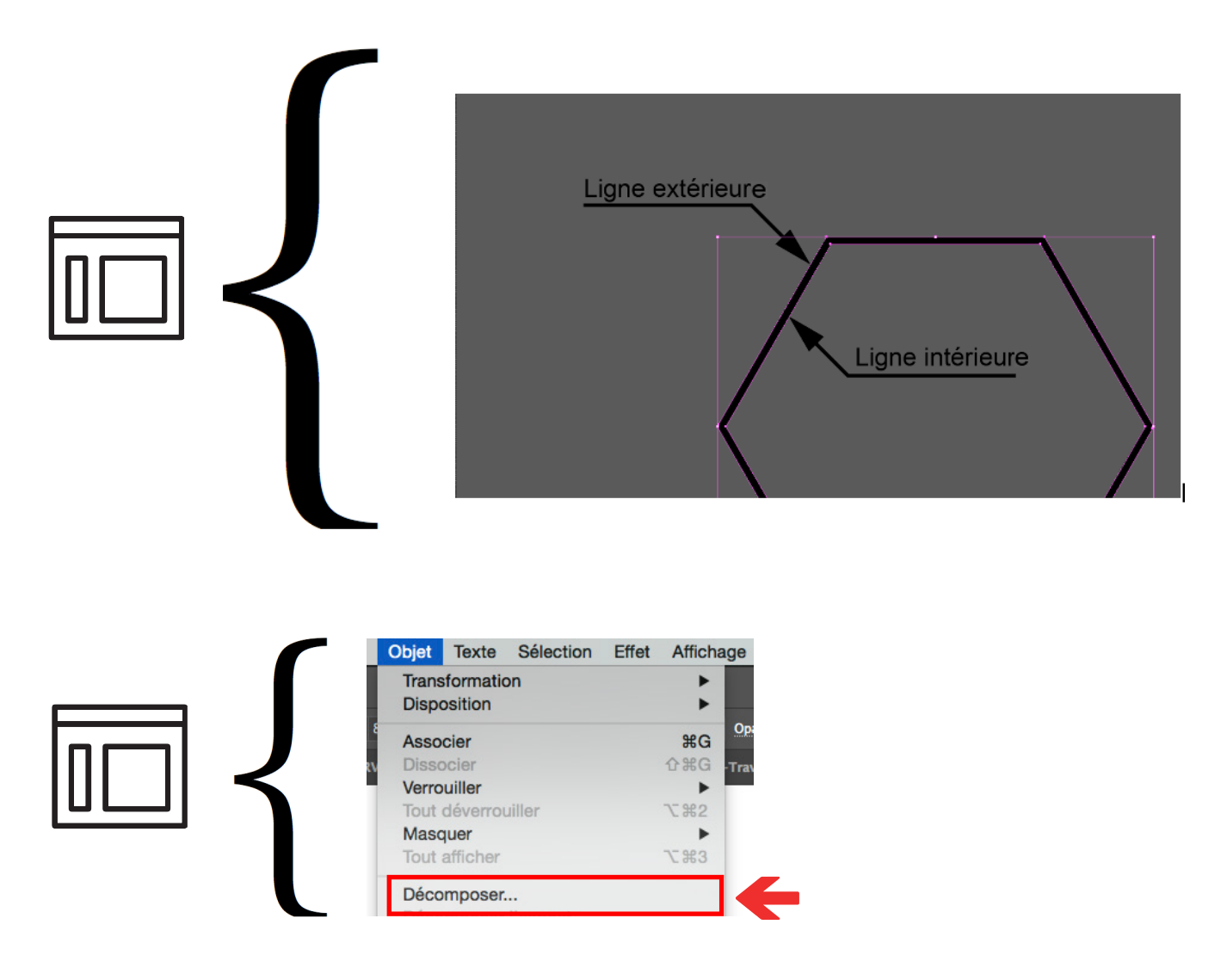

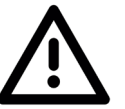

ATTENTION! Veuillez ne pas ré-appliquer de couleur de contour une fois la forme décomposée.

#### Géométrie pleine

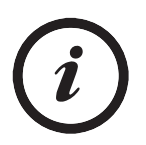

Les élément à découper doivent constituer une géométrie pleine lors de la conception de vos illustrations. Il est possible que les formes et géométries soient construite par l'addition de géométries de base. Il est important de transformer ces constructions en une seul géométrie.

Interface Illustrator : géométrie pleine

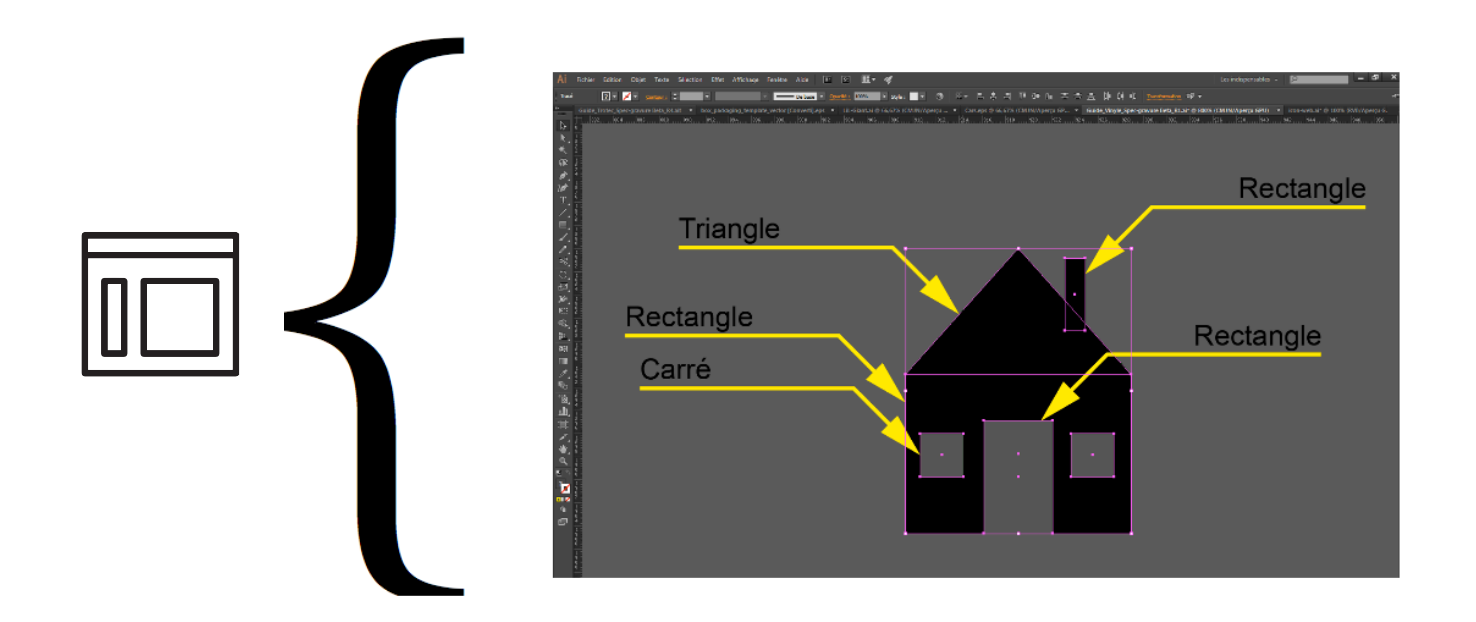

2017-2018

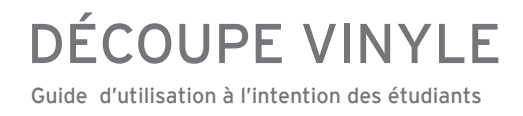

#### Géométrie pleine

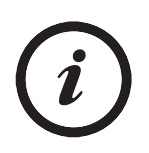

Il est important de transformer ces constructions en une seule géométrie fait de vecteur en continue. L'outils "pathfinder" est propice pour ce type d'opération.

Interface Illustrator : géométrie pleine

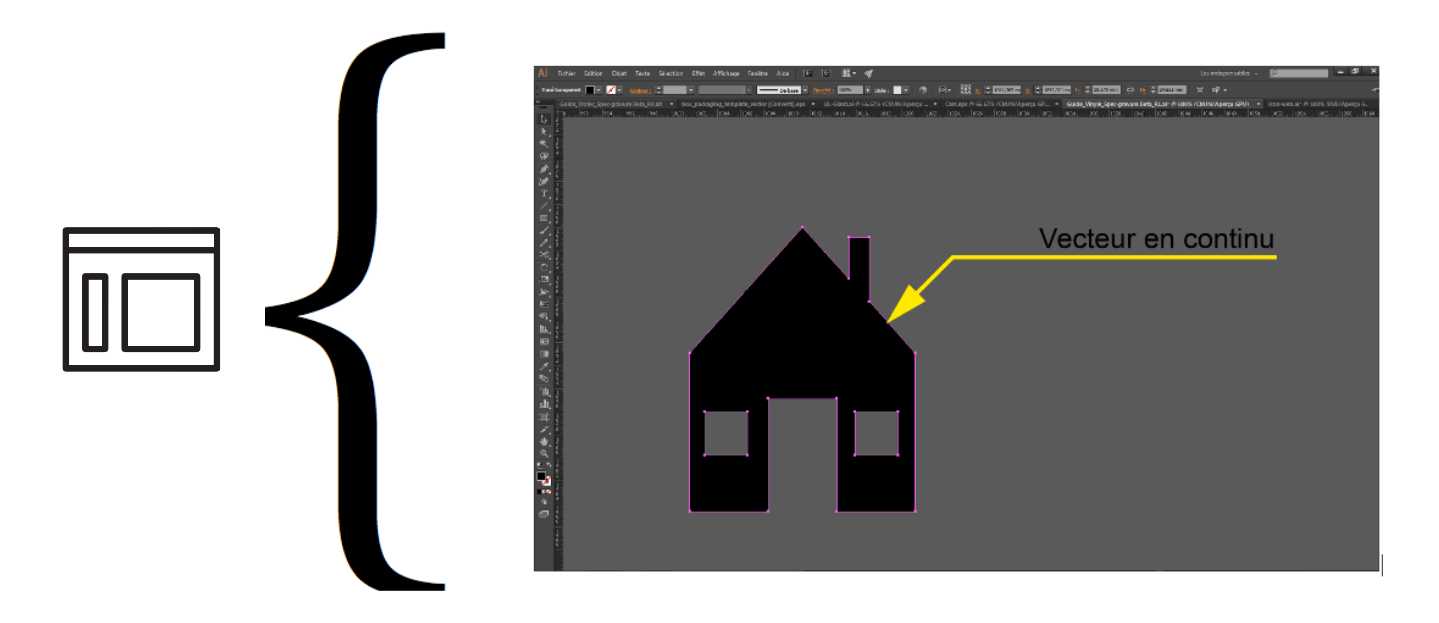

Interface Illustrator : utilisation des pathfinder

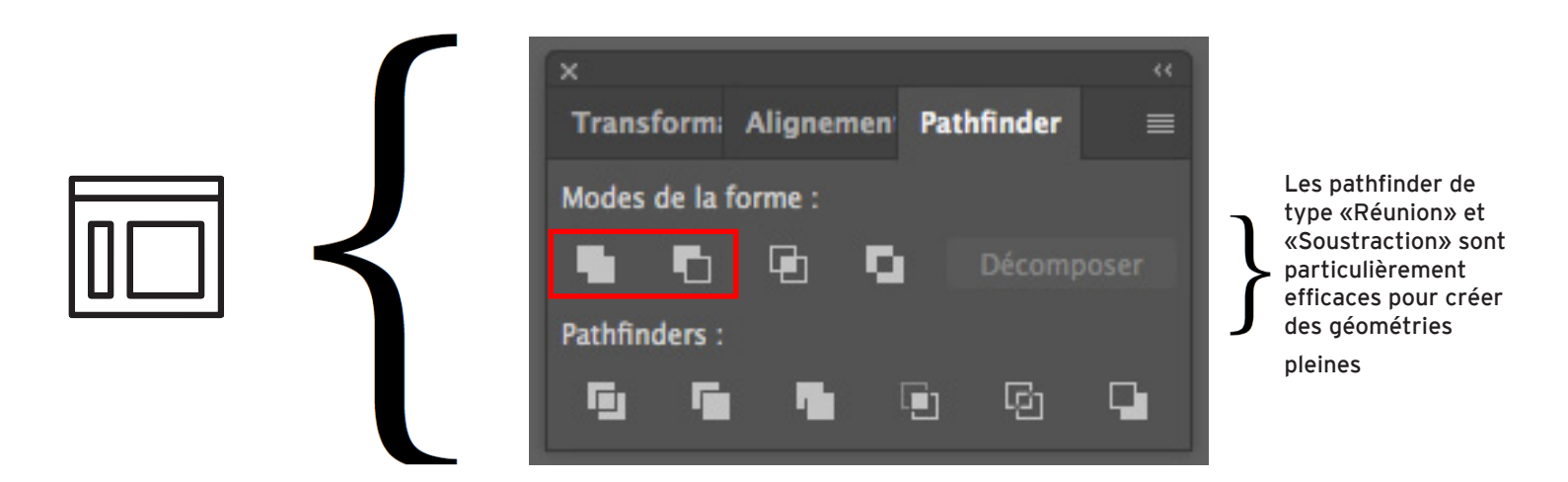

### Géométrie pleine

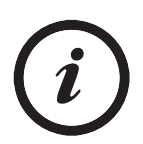

Pour vérifier les tracés vectoriels de vos illustratios, vous pouvez passer en mode filaire (CTRL+Y). Ce mode de visualisation permet de voir les parcours de la lame. L'exemple 1 montre une addition de formes. L'exemple 2 montre une géométrie avec un tracé de vecteurs en continu.

Interface Illustrator : mode filaire EXEMPLE 1

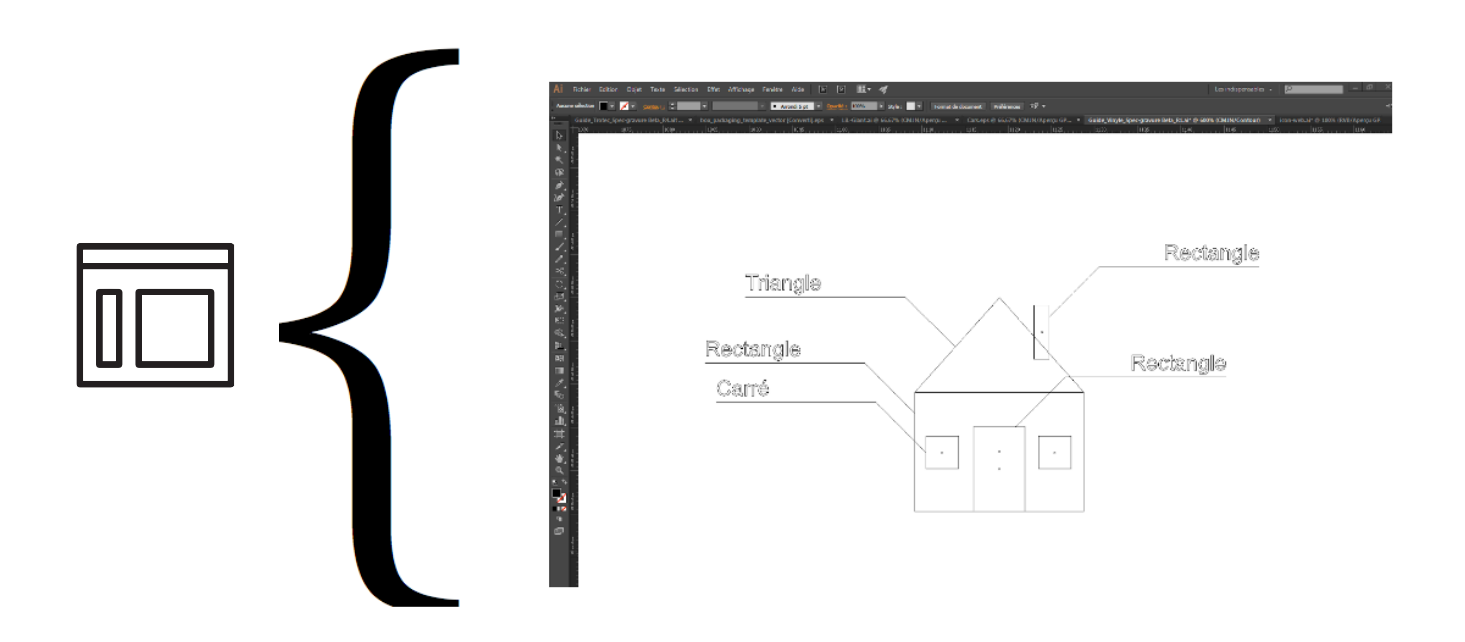

2017-2018

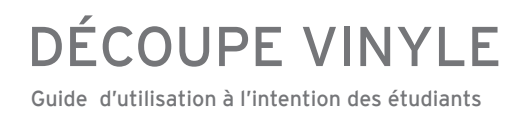

#### Géométrie pleine

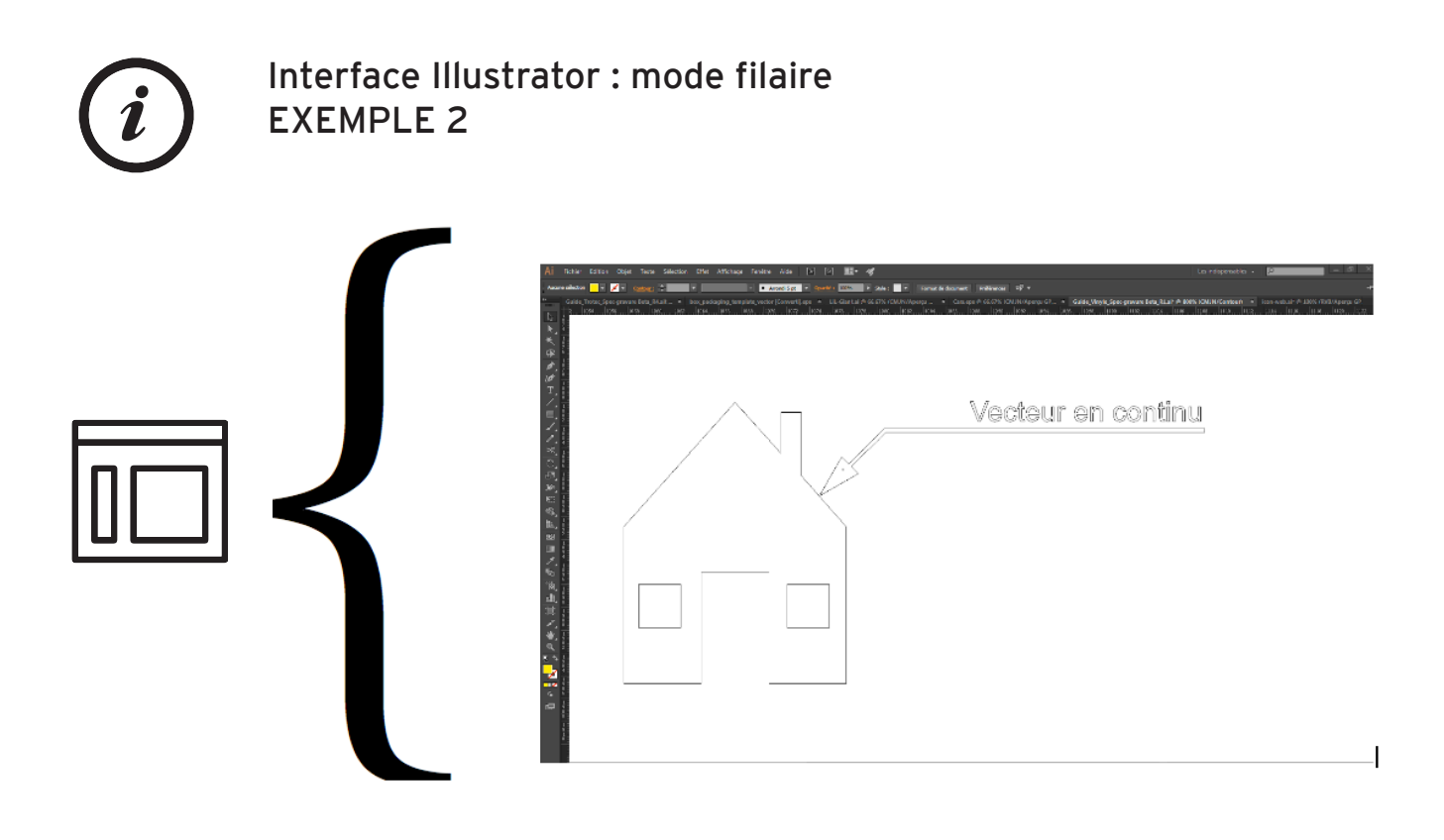

#### Vectorisation des polices de caractères

Afin de s'assurer que nous puissions procéder à la découpe en respectant l'utilisation les polices de caractères que vous avez choisies, celles-ci doivent être vectorisées (explosées) préalablement.

Un document dont les polices n'auront pas été vectorisées ne pourra être réalisé.

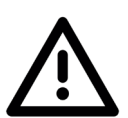

ATTENTION : Une fois le texte décomposé, celui-ci n'est plus éditable. Il est donc conseillé de conserver une version éditable.

Interface Illustrator : vectorisation des polices de caractères EXEMPLE 3

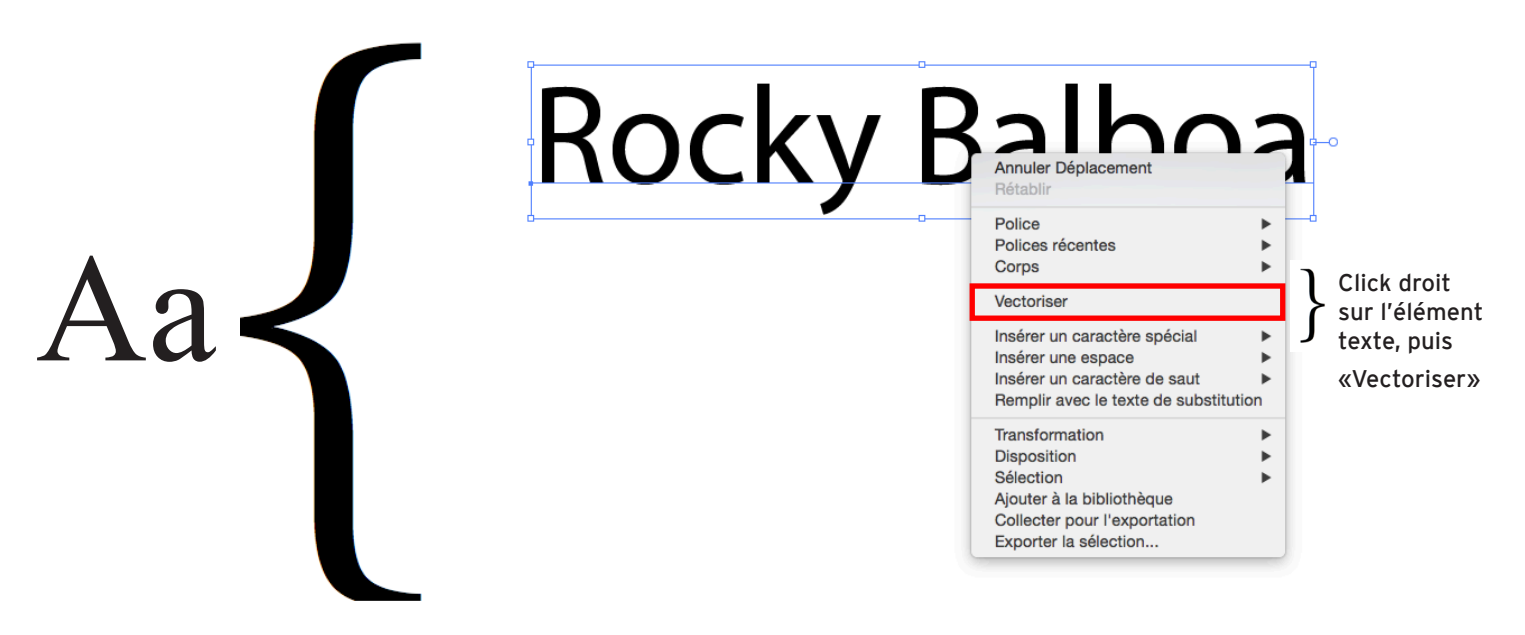

2017-2018

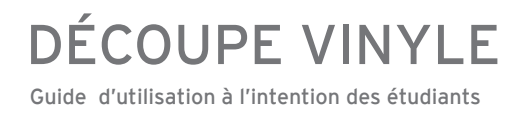

#### Vectorisation des polices de caractères

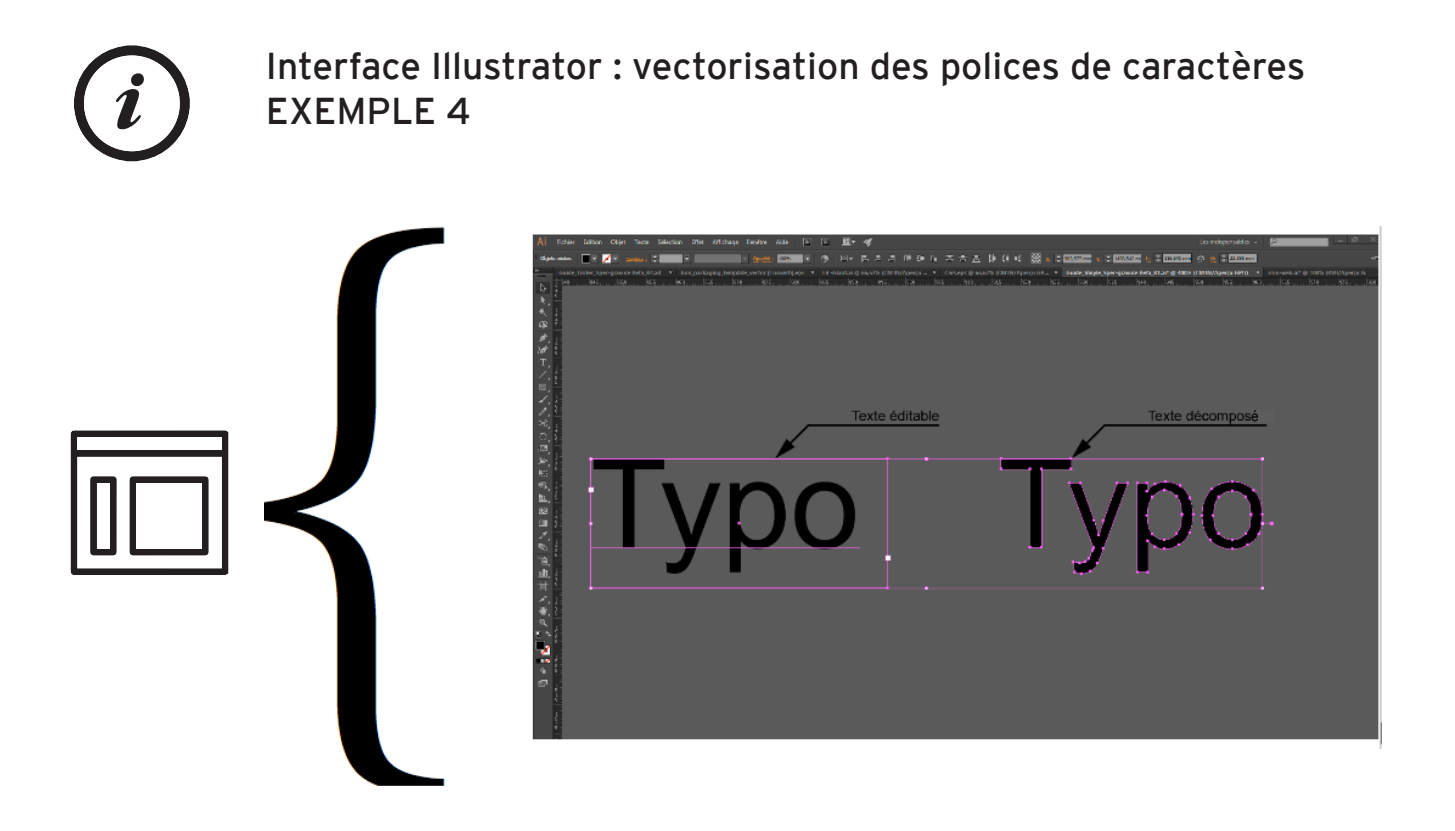

#### Géométries flottantes

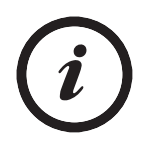

Lors de la découpe de texte (ou autres géométries), prenez conscience que certaines formes génèrent des géométries flottantes.

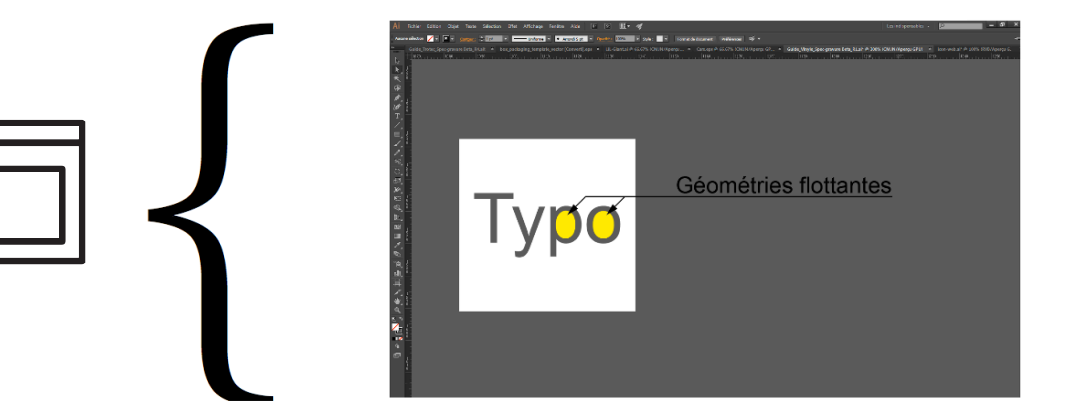

#### Taille des caractères

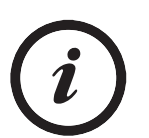

La taille de vos caractère ne devrait pas être inférieur à 10 mm.

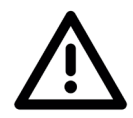

ATTENTION : Il est possible de réaliser des détails inférieurs à 10 mm, toutefois il est primordial de réaliser le travail avec grande minutie si vous utilisez une taille inférieure à cette dimension, notamment lors du retrait du négatif de découpe.

Guide d'utilisation à l'intention des étudiants DÉCOUPE VINYLE

#### Utilisation du fichier modèle (Gabarit)

Interface Illustrator : Rappel des éléments à valider

#### Espace de travail

Conservez vos dessin dans l'espace blanc

#### Échelle

Tous vos dessins doivent être de dimension réelle, soit à l'échelle 1:1 1 unité = 1mm

#### **Texte**

Toutes les sections de texte doivent être vectorisé avant l'envois du document.

Note: Le découpage de typographie peut générerer des forme flottantes. Veuillez en prendre considération si applicable.

#### Masque d'écrêtage

Tous les masques d'écrêtage doivent être décomposés. Le périmètre des formes doit être en lignes continues.

#### Nettoyage des fichiers

Éliminer les doublons de lignes et les superpositions

#### Format de fichier

Enregistrer le document en Adobe Illustrator CS6

Guide d'utilisation à l'intention des étudiants DÉCOUPE VINYLE

#### Nomenclature du fichier

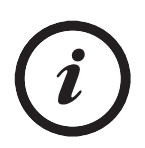

Pour des raisons d'efficacité, de standardisation et d'archivage, un système de nomenclature des fichiers est mis en place. Ainsi, vous devez nommer votre fichier en suivant l'exemple ci-bas :

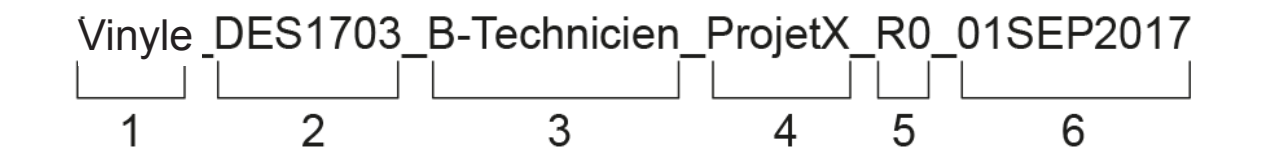

- 1- Machine-outil à utiliser
- 2- Sigle du cours rattaché au projet à réaliser
- 3- La première lettre de votre prénom suivi de votre nom Dans le cas d'un projet d'équipe. Le document doit être associé au membre qui a fait la réservation de la plage horaire.
- 4- Nom du projet
- 5- La version du fichier envoyé
- 6- La date d'envoi

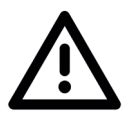

#### Notes :

1- Les documents doivent obligatoirement être nommés suivant la nomenclature demandée. Aucun document ne sera traité s'il ne coprrespond pas à la nomenclature demandé.

2- En aucun cas les noms de fichiers ne doivent inclure des caractères spéciaux. Les accents ainsi que les espaces sont interdits.

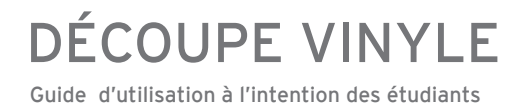

#### Négatif de coupe et papier transfert

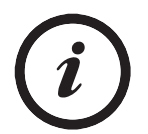

Le négatif de la découpe doit être retiré par l'étudiant.

Il est possible que le projet nécessite l'utilisation du papier transfert. L'étudiant est également responsable d'appliquer le papier transfert suite au retrait du négatif de coupe.

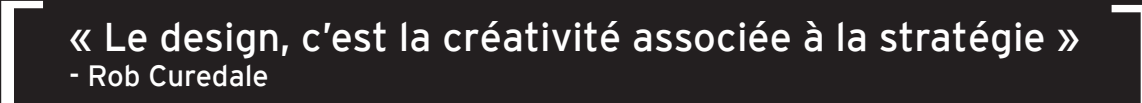

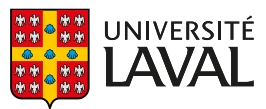

Faculté d'aménagement, d'architecture, d'art et de design école d'art<br>École d'art<br>École de design